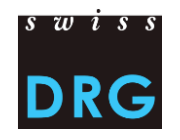

#### **CONTENU**

I. Créer un compte

II. remplir la demande

III. traiter et déposer la demande

## **I. Créer un compte**

Une demande ne peut être créée qu'avec un compte d'utilisateur. Si vous n'en avez pas encore un, vous pouvez vous enregistrer. Dans le compte d'utilisateur, il est demandé, outre des informations générales sur la personne, des informations sur *l'organisation partenaire habilitée à déposer une demande* et sur *l'organisation/l'institut déposant la demande*. Cela permet de définir un responsable pour le contenu de la demande. La demande peut ensuite être partagée avec d'autres personnes inscrites.

v

## Registrieren

Titre de civilité<sup>\*</sup>

#### Organisation partenaire autorisée à formuler une demande \*

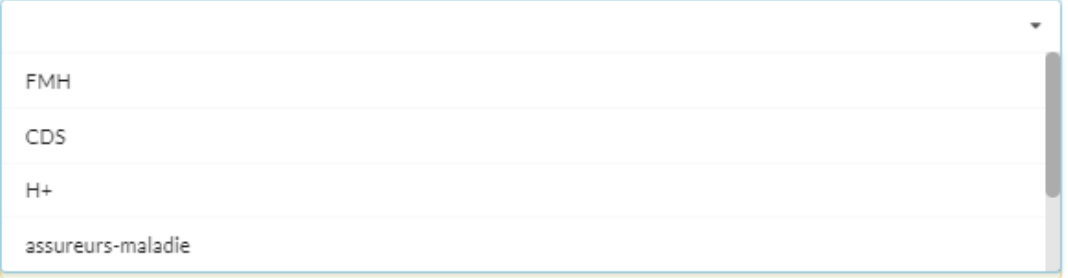

Organisation/institut formulant une demande<sup>+</sup>

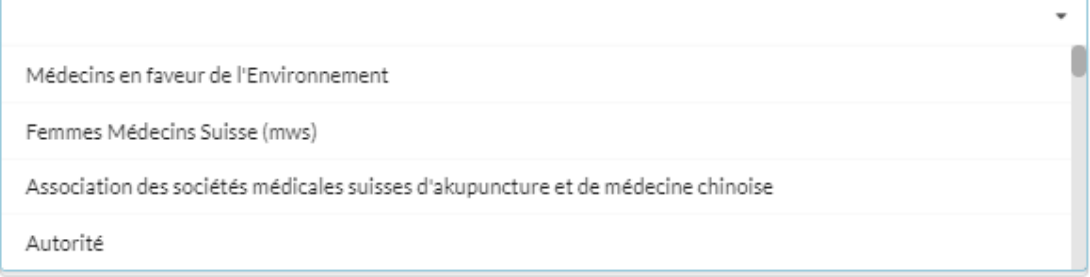

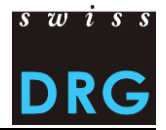

## **II. Remplir la demande**

**Le formulaire de demande pour la structure tarifaire ST Reha comprend six parties.** Selon l'option de réponse, les champs de réponse ou les sous-options non nécessaires sont automatiquement **affichés ou masqués**.

## **1. Type de modification**

Choisissez le type de modification sur lequel porte cette demande. Vous avez le choix entre quarte sujets principaux. Un seul sujet de modification peut être choisi par demande.

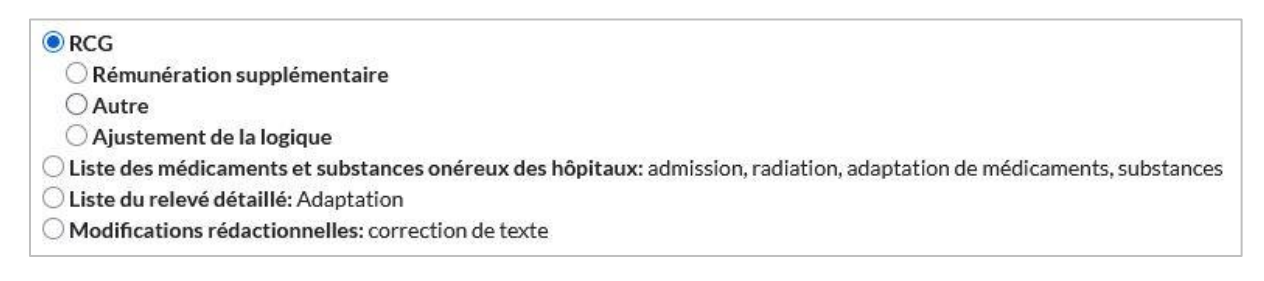

## **2. Autres spécialités concernées**

Avant la remise d'une demande, il faut vérifier si d'autres spécialités sont concernées par la demande. Les spécialités concernées doivent être répertoriées au point « 2.1 Des spécialités autres que celle de la société de discipline médicale formulant la demande sont-elles concernées ? ».

Si un accord avec la société de discipline médicale concernée a eu lieu, cela doit être stipulé sous « 2.2 La société de discipline médicale formulant la demande s'est concertée avec les autres sociétés de discipline médicale concernées par la demande ».

## **3. Description du problème**

Formulez le problème ici. Une indication précise du RCG / ICD (CIM)/ CHOP est absolument nécessaire.

Le point « 6. Annexes et informations complémentaires » offre la possibilité de joindre des annexes pour des informations / documents complémentaires à la description du problème (p. ex. indications bibliographiques).

## **4. Proposition de solution concrète**

Formulez ici la proposition de solution concrète. Veuillez indiquer tous les codes CIM, CHOP (avec indication du tableau dans le manuel de définition) et RCG concernés et comment ceux -ci doivent être déplacés/radiés/ajoutés/modifiés etc.

Le point « 6. Annexes et informations complémentaires » offre la possibilité de joindre des annexes pour des informations / documents complémentaires à la proposition de solution concrète (par ex. représentation graphique des modifications de la logique, tableaux de codes etc.).

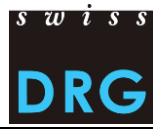

#### **5. Modification de la liste des médicaments et substances onéreux (importante uniquement pour les demandes relatives à la statistique médicale)**

#### **5.1. Nouvelle admission d'un médicament / d'une substance**

Vous proposez d'inscrire un médicament ou une substance sur liste des médicaments et substances onéreux ou de le radier de cette liste. Entrez à cet effet le code ATC\* et la désignation du médicament / de la substance, les coûts par unité d'emballage en CHF entiers, la dose journalière, le nombre de cas l'année précédente ou l'année suivante, ainsi qu'une motivation dans les champs correspondants.

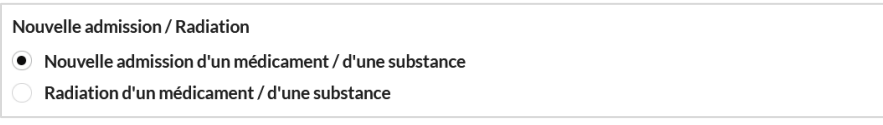

\*Code ATC : système de classification anatomique, thérapeutique et chimique des substances utilisables d'un point de vue thérapeutique comme composants efficaces d'un médicament [\(https://www.whocc.no/atc\\_ddd\\_index/\)](https://www.whocc.no/atc_ddd_index/)

Exemple : La substance « Inhibiteur du facteur VIII » doit être admise sur la liste des médicaments et substances onéreux :

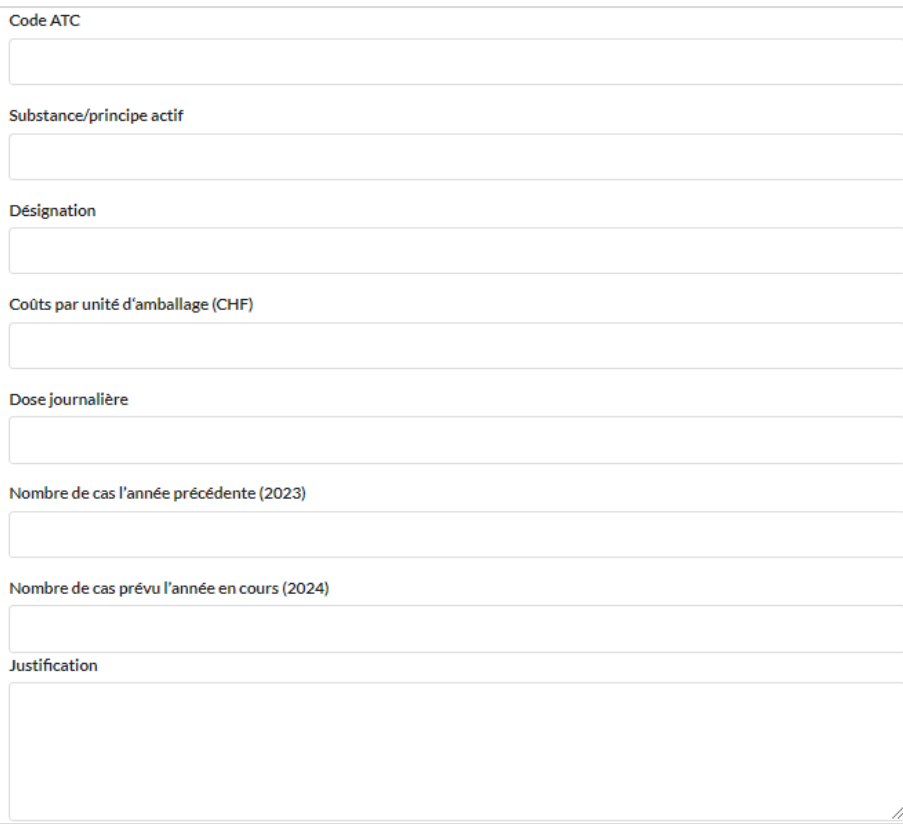

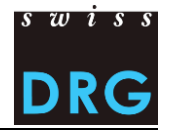

#### **5.2 Radiation d'un médicament / d'une substance**

Vous proposez de retirer un médicament ou une substance de la liste des médicaments et substances onéreux. Pour ce faire, saisissez le code ATC\* et le nom du médicament ou de la substance, ainsi qu'une justification, dans les champs prévus à cet effet.

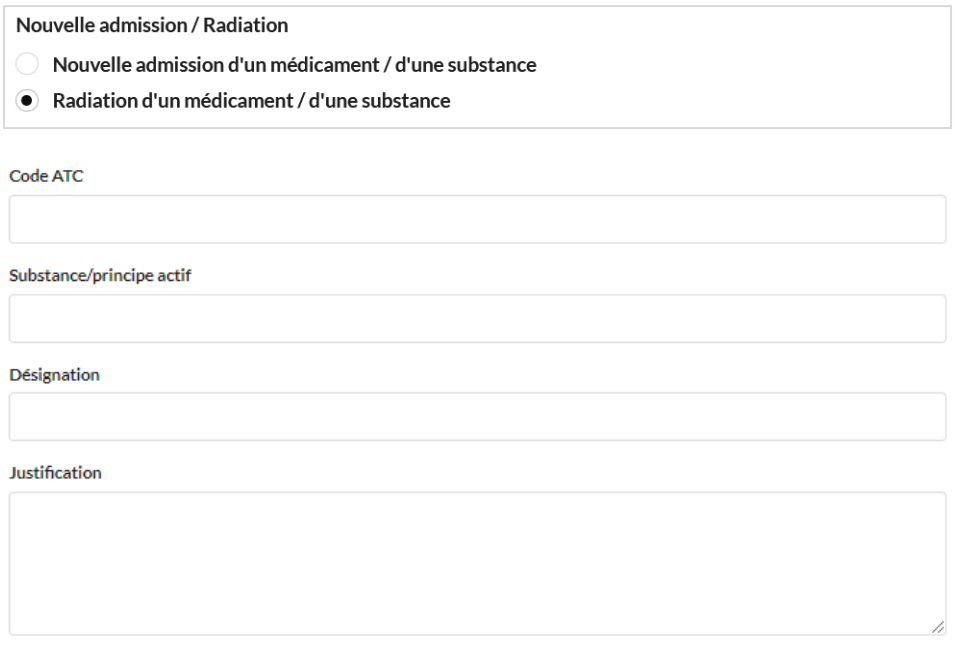

### **6. Annexes et informations complémentaires à la demande**

Vous avez la possibilité de compléter la demande avec un maximum de cinq fichiers / documents (p. ex. indications bibliographiques). Cliquez sur le bouton « Parcourir ».

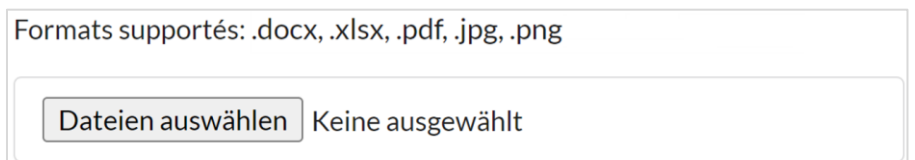

Une nouvelle fenêtre avec les dossiers de votre ordinateur s'ouvre automatiquement et vous pouvez y choisir le fichier correspondant.

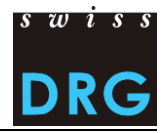

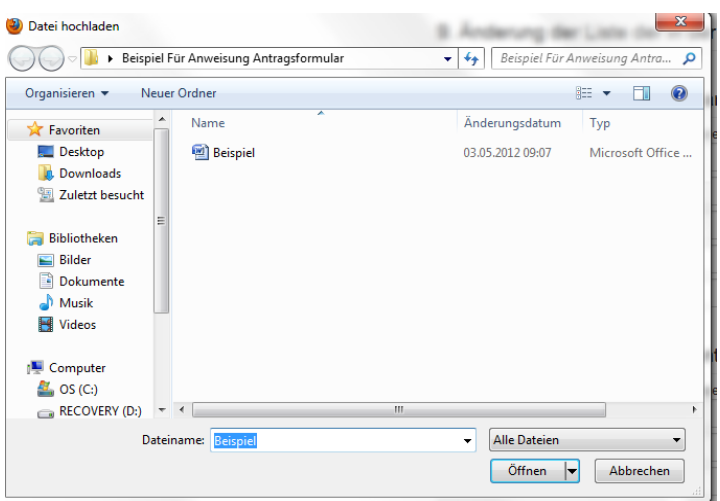

Cliquez sur « Ouvrir » pour afficher l'adresse du document dans le champ correspondant à côté du bouton « Parcourrir ». Pour télécharger un document supplémentaire, cliquez sur le bouton « Parcourrir » à la ligne du dessous et procédez conformément à la description ci-dessus.

#### **Cliquez sur « Enregistrer » une fois que vous avez fini de remplir le formulaire.**

## **Enregistrer**

#### **Variante 1 : Un ou plusieurs champs obligatoires n'ont pas été correctement complétés**

Un champ rouge apparaît avec une liste de champs obligatoires qui n'ont pas été remplis. Remplissez les champs correspondants et cliquez à nouveau sur « Enregistrer ».

Veuillez vérifier les problèmes suivants:

- · Description du problème doit être rempli
- Proposition de solution concrète doit être rempli

#### **Variante 2 : Tous les champs obligatoires ont été correctement complétés**

Votre demande a été enregistrée avec succès en tant que projet. SwissDRG SA vous enverra prochainement un courriel de confirmation de l'enregistrement réussi de votre demande. Vous trouverez également dans ce courriel le lien vers ce site Internet.

#### **Attention : Votre demande n'est pas encore déposée à ce moment-là !**

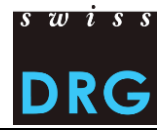

## **III. Traiter et déposer la demande**

### **Sous « Mes demandes », les demandes peuvent être consultées et une action peut être sélectionnée:**

- Partager la demande
- Modifier la demande
- Supprimer la demande
- Déposer définitivement la demande

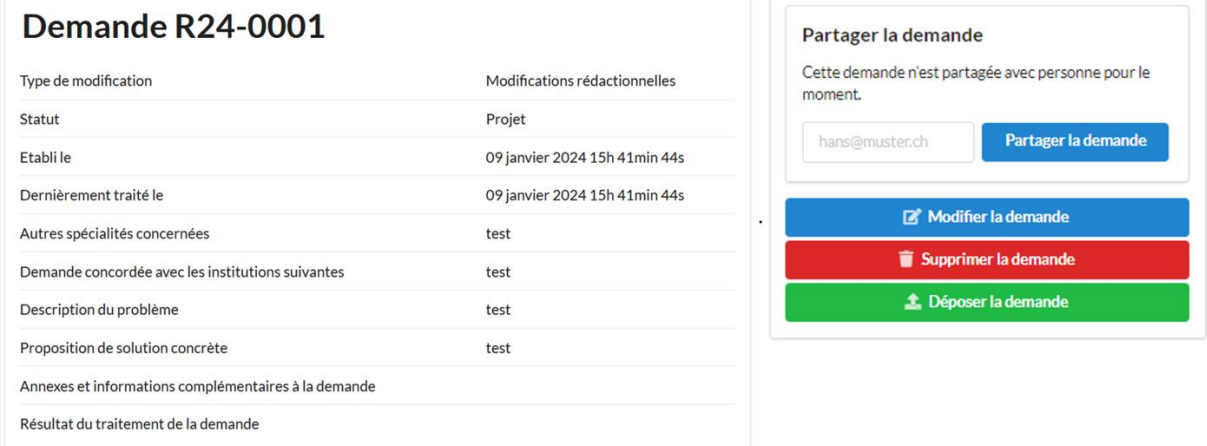

Après la soumission, apparaît au centre droit le message « Cette demande a déjà été soumise et ne peut plus être traitée ». C'est à ce moment-là que la demande a finalement été soumise à SwissDRG SA.

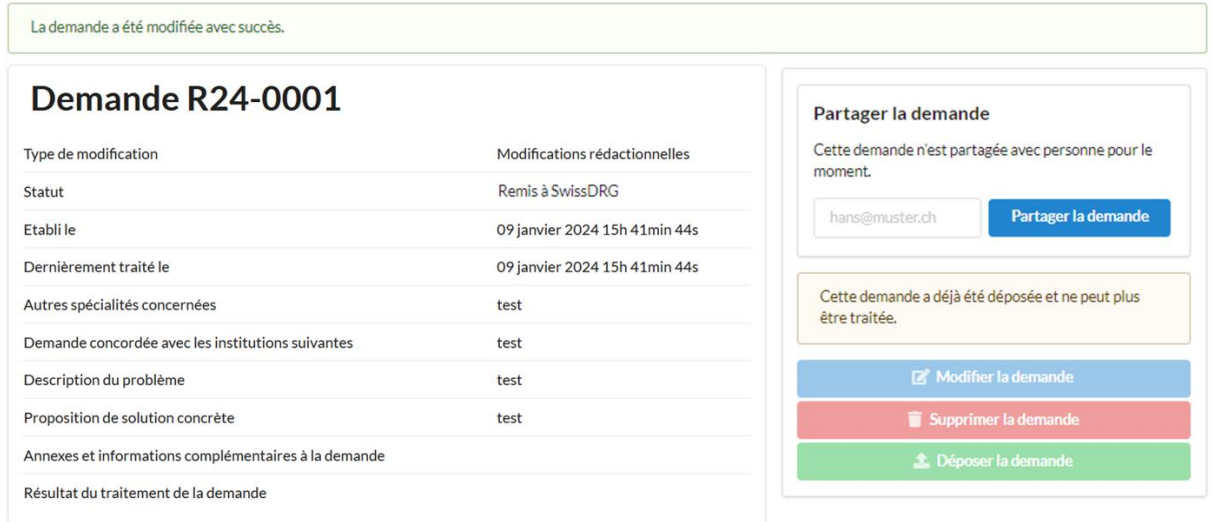

État : 16.04.2025